## **View Order Details**

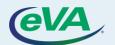

## A. View Order Details

Let's look at the steps to view the order details.

- 1. Select the **Procurement** tab.
- Select the Browse Orders option from the dropdown menu.

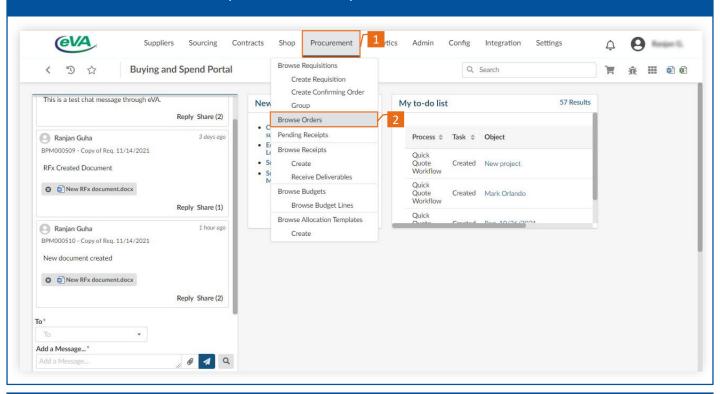

The order list is displayed. You can add the required keywords to filter the list further.

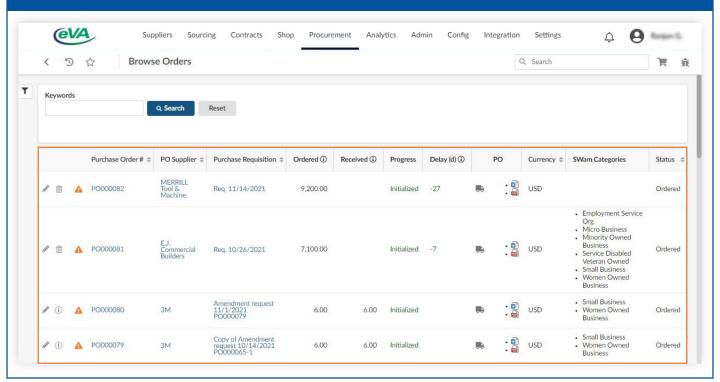

## 3. Enter the required **Keyword**.

4. Click Search.

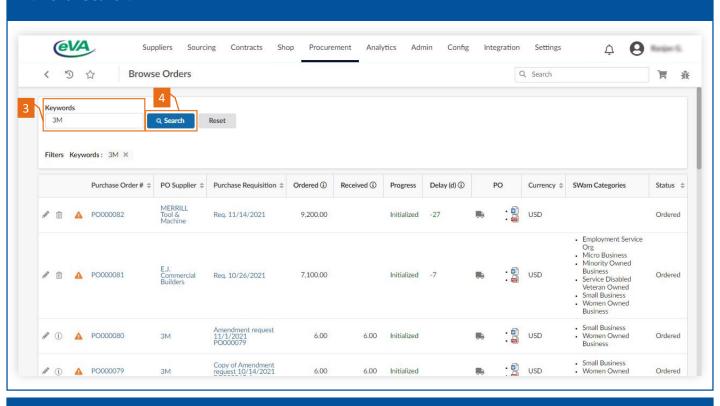

## As a result, the list displays orders with the searched keyword.

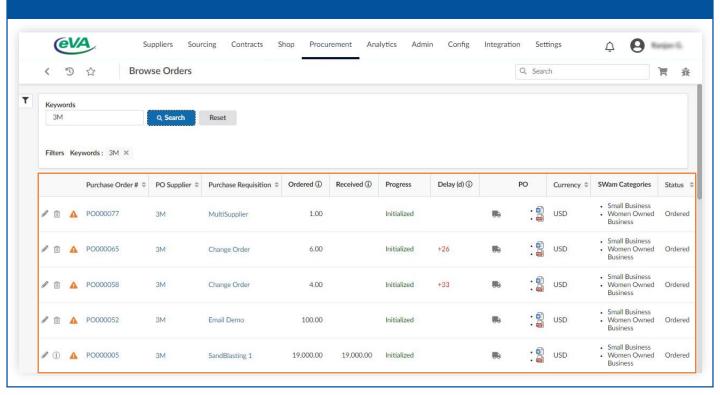